# VMware vRealize Operations for Horizon Administration

20 SEP 2018 VMware vRealize Operations for Horizon 6.6

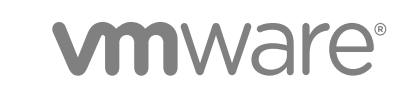

You can find the most up-to-date technical documentation on the VMware website at:

<https://docs.vmware.com/>

If you have comments about this documentation, submit your feedback to

[docfeedback@vmware.com](mailto:docfeedback@vmware.com)

**VMware, Inc.** 3401 Hillview Ave. Palo Alto, CA 94304 www.vmware.com

Copyright <sup>©</sup> 2012–2018 VMware, Inc. All rights reserved. [Copyright and trademark information](http://pubs.vmware.com/copyright-trademark.html).

# **Contents**

#### [VMware vRealize Operations for Horizon Administration 4](#page-3-0)

**1** [Monitoring Your Horizon Environment 5](#page-4-0) Usi[ng the Horizon Dashboards 5](#page-4-0) Ho[rizon Overview Dashboard 7](#page-6-0) Ho[rizon Help Desk Dashboard 7](#page-6-0) Ho[rizon Infrastructure Dashboard 8](#page-7-0) Ho[rizon User Sessions Dashboard 8](#page-7-0) Ho[rizon VDI Pools Dashboard 9](#page-8-0) Ho[rizon RDS Pools Dashboard 10](#page-9-0) Ho[rizon Applications Dashboard 11](#page-10-0) Ho[rizon Desktop Usage Dashboard 12](#page-11-0) Ho[rizon User Session Details Dashboard 12](#page-11-0) Ho[rizon RDS Host Details Dashboard 13](#page-12-0) Ho[rizon Adapter Self Health Dashboard 13](#page-12-0) Ho[rizon End User Experience Dashboard 14](#page-13-0) Ho[rizon Root Cause Analysis Dashboard 15](#page-14-0) Usi[ng the Horizon Reports 16](#page-15-0)

#### **2** [Maintaining vRealize Operations for Horizon 18](#page-17-0)

Mo[dify Broker Agent Settings 18](#page-17-0) Sto[p or Restart the Broker Agent Service 19](#page-18-0) Co[nfigure Desktop Applications 19](#page-18-0) Cle[an Up Objects 20](#page-19-0) Uni[nstall vRealize Operations for Horizon 21](#page-20-0)

#### **3** [Troubleshooting vRealize Operations for Horizon 22](#page-21-0)

Or[acle Event Databases 22](#page-21-0) Lo[gon Duration Missing 23](#page-22-0) Le[gacy Agent Connectivity 23](#page-22-0) Vie[wing Agent Log Files 24](#page-23-0) Vie[wing Horizon Adapter Log Files 24](#page-23-0) Mo[dify the Logging Level for the Horizon Adapter 24](#page-23-0) Cre[ate a Support Bundle 25](#page-24-0)

# <span id="page-3-0"></span>VMware vRealize Operations for Horizon Administration

*VMware vRealize Operations for Horizon Administration* describes how to monitor VMware Horizon® environments through VMware vRealize® Operations Manager™.

## Intended Audience

This information is intended for users who monitor the performance of objects in Horizon environments in vRealize Operations Manager and administrators who are responsible for maintaining and troubleshooting a vRealize Operations for Horizon deployment.

# <span id="page-4-0"></span>Monitoring Your Horizon<br>Environment

The vRealize Operations for Horizon solution includes Horizon-specific dashboards and report templates that appear in the vRealize Operations Manager user interface. You can use these dashboards and reports along with the standard vRealize Operations Manager object monitoring features to monitor your Horizon environment.

This chapter includes the following topics:

- **■** Using the Horizon Dashboards
- [Using the Horizon Reports](#page-15-0)

## Using the Horizon Dashboards

You can use preconfigured Horizon dashboards to view metrics and information about your environment and the objects in it.

The preconfigured Horizon dashboards are listed in the following table.

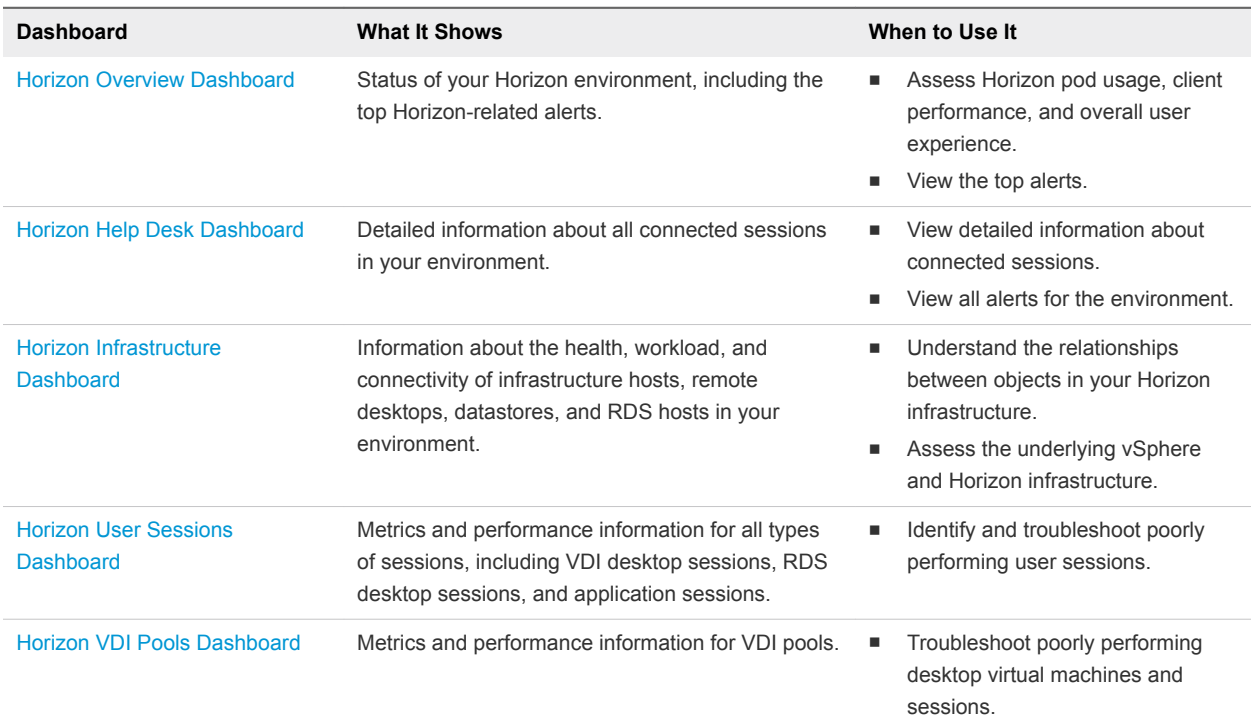

#### Table 1‑1. Horizon Dashboards

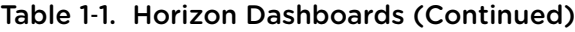

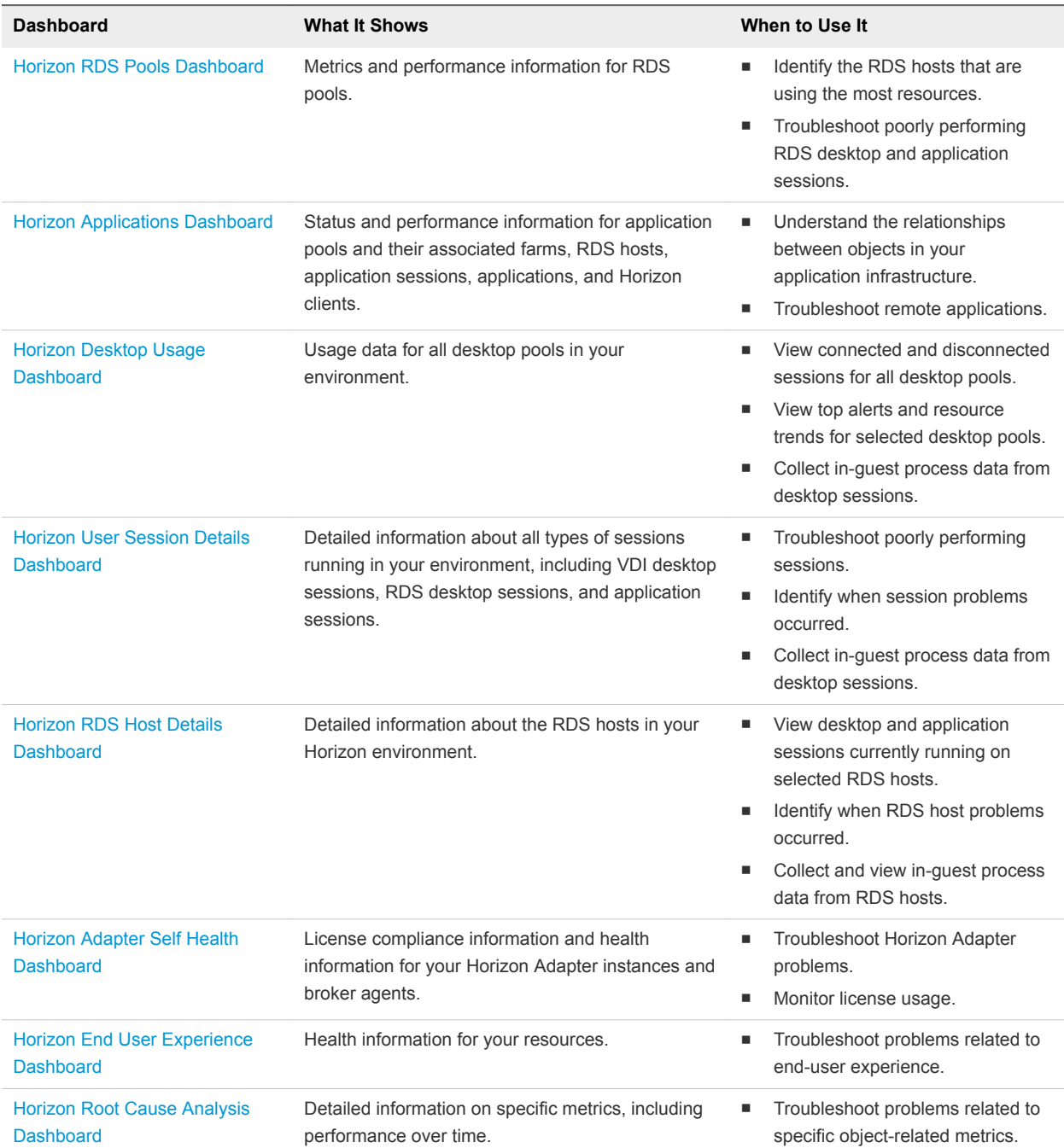

The colored rectangles in certain widgets are representations of specific objects. You can point to any of these rectangles to view basic information about the object it represents. In the **Configurations** dropdown menu in the widget toolbar, you can select how the system arranges these objects by size and color.

<span id="page-6-0"></span>The Horizon dashboards are created from standard vRealize Operations Manager widgets. If your user account has the necessary permissions, you can create or modify dashboards and widgets that use Horizon objects.

For more information about configuring dashboards and widgets, see "Configuring Data Display" in the *vRealize Operations Manager Configuration Guide*.

## Horizon Overview Dashboard

Use the **Horizon Overview** dashboard to visualize your end-to-end Horizon environment, its underlying environment, and alerts.

| Widget                          | <b>What It Shows</b>                                                                                           |
|---------------------------------|----------------------------------------------------------------------------------------------------|
| <b>Top Horizon Alerts</b>       | Alerts of the greatest significance to Horizon objects. You can click an alert to see details.                 |
| <b>Horizon Pods</b>             | All Horizon pods in your environment. Select a pod to see related information in the other<br>widgets.         |
| <b>Pod Session Metrics</b>      | Session-related statistics and metrics, including logon time, latency, and bandwidth, for the<br>selected pod. |
| <b>vCenter Server Instances</b> | CPU, memory, and disk usage for each vCenter Server instance.                                                  |
| <b>Capacity Remaining</b>       | Percentage of total vCenter Server instance resources that can still be used.                                  |
| <b>Unified Access Gateways</b>  | Information about Unified Access Gateway appliances configured for the selected pod.                           |

Table 1‑2. Horizon Overview Widgets

## Horizon Help Desk Dashboard

Use the **Horizon Help Desk** dashboard to view detailed information about all connected sessions running in your Horizon environment.

The objects displayed on this dashboard can be used for root cause analysis. Click an object and select **Dashboard Navigation > Navigate > Horizon Root Cause Analysis** in the widget toolbar to view information about the object in the **Horizon Root Cause Analysis** dashboard.

**Note** vGPU widgets are not installed by default. To obtain them, see "Import vGPU Dashboards" in *vRealize Operations for Horizon Installation*.

| Widget                            | <b>What It Shows</b>                                                                                                    |
|-----------------------------------|----------------------------------------------------------------------------------------------------|
| <b>Horizon Connected Sessions</b> | All connected VDI desktop sessions, RDS desktop sessions, and application sessions in your<br>environment. Select a session to see related information in the other widgets. |
| <b>Session Related Metrics</b>    | Health, alerts, workload, and other metrics related to the object selected in the <b>Select</b><br>Session Related Objects widget.                                           |
|                                   | <b>Note TX Bandwidth</b> is not displayed for Horizon 7.3 Blast sessions.                                                                                                    |
| <b>VM Metrics</b>                 | Health, workload, and other metrics for the virtual machine associated with the selected<br>session.                                                                         |

Table 1‑3. Horizon Help Desk Widgets

| Widget                                                   | <b>What It Shows</b>                                                                                                    |
|----------------------------------------------------------|----------------------------------------------------------------------------------------------------|
| <b>Session Processes</b>                                 | Information about in-guest desktop processes and their resource usage. To display<br>information, select an action from the drop-down menu in the toolbar and click Go. |
| <b>Session Logon Breakdown</b>                           | AppStack attachment time, profile and shell loading time, and session interaction time for the<br>logged-in user.                                                       |
| <b>User Desktop Application</b><br><b>Launch History</b> | Desktop applications launched by users.                                                                                                    |
| <b>Host Metrics</b>                                      | Health, workload, and other metrics for the ESXi host of the virtual machine associated with<br>the session.                                                            |
| <b>All Environment Alerts</b>                            | All alerts on the system. You can click an alert to see details.                                                                                                    |
| <b>Selected User Session Alerts</b>                      | Alerts for the selected session. You can click an alert to see details.                                                                                                 |
| <b>Selected Session Related</b><br><b>Objects</b>        | Objects related to the selected session. Select an object to see related information in the<br><b>Session Related Metrics widget.</b>                                   |
| <b>Horizon Client Details</b>                            | IP addresses and the name and type of machine for the selected session.                                                                                                 |
| <b>Virtual Desktop</b>                                   | Adapter type, object type, policy, collection state, and collection status of the virtual desktop.                                                                      |
| <b>vGPU</b>                                              | vGPUs for the selected session.                                                                                                    |
| <b>Selected vGPU Related</b><br><b>Objects</b>           | Objects related to the selected vGPU.                                                                                                    |
| User                                                     | Adapter type, object type, policy, collection state, and collection status of the user.                                                                                 |
| <b>VM Host</b>                                           | Adapter type, object type, policy, collection state, and collection status of the ESXi host of the<br>virtual machine associated with the session.                      |

<span id="page-7-0"></span>Table 1‑3. Horizon Help Desk Widgets (Continued)

## Horizon Infrastructure Dashboard

Use the **Horizon Infrastructure** dashboard to quickly assess the health, workload, and connectivity of the infrastructure that supports your Horizon environment.

Table 1‑4. Horizon Infrastructure Widgets

| Widget                              | <b>What It Shows</b>                                      |
|-------------------------------------|-----------------------------------------------------------|
| <b>Horizon Infrastructure Hosts</b> | Hosts in your Horizon environment.                        |
| <b>Horizon Datastores</b>           | Datastores in your Horizon environment.                   |
| <b>Horizon VDI Desktop VMs</b>      | VDI desktop virtual machines in your Horizon environment. |
| <b>Horizon RDS Hosts</b>            | RDS hosts in your Horizon environment.                    |

## Horizon User Sessions Dashboard

Use the **Horizon User Sessions** dashboard to obtain an overview of all sessions running in your Horizon environment.

<span id="page-8-0"></span>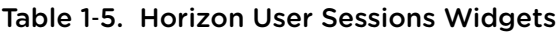

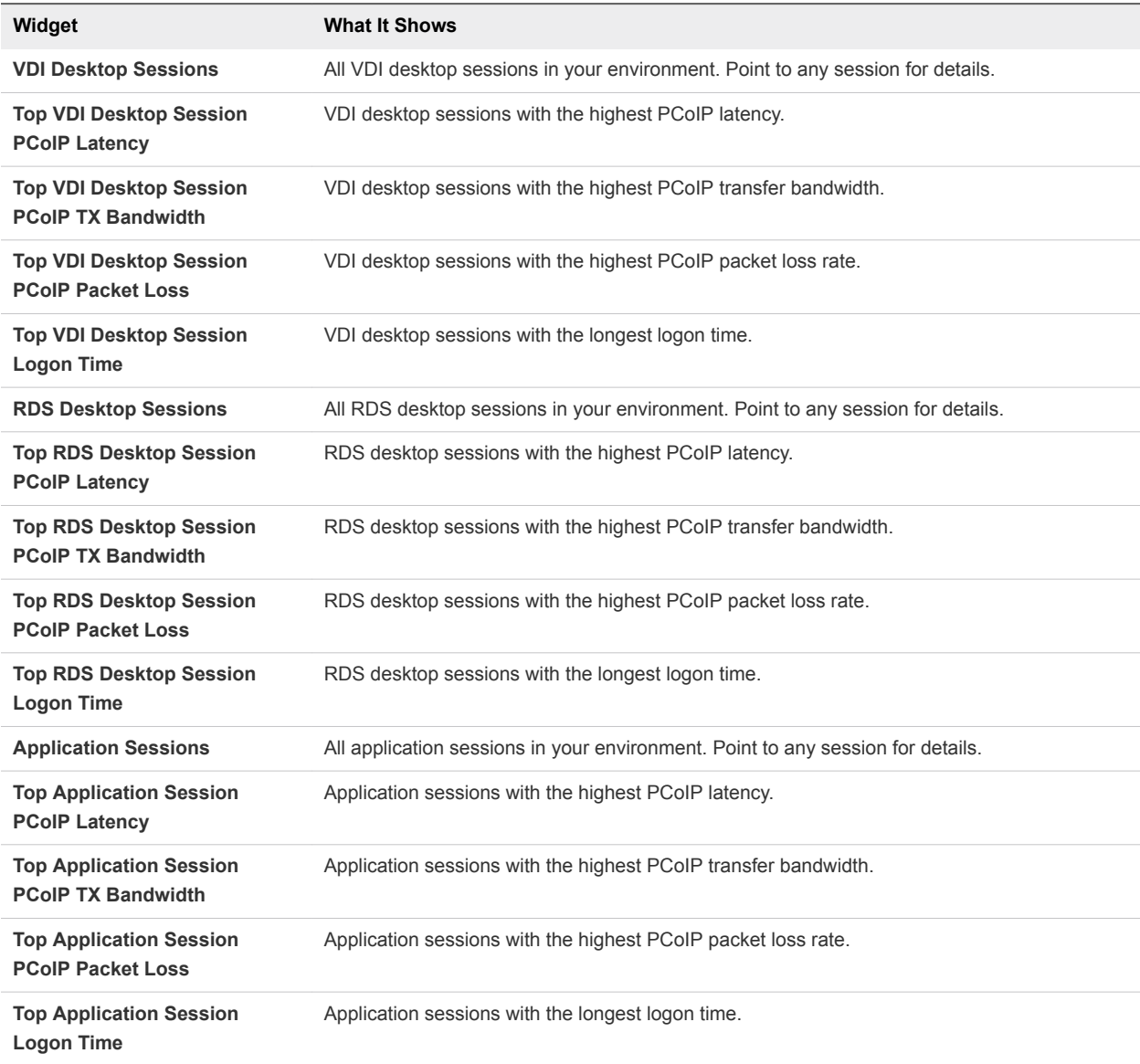

## Horizon VDI Pools Dashboard

Use the **Horizon VDI Pools** dashboard to view the performance of VDI desktop pools and sessions in your Horizon environment. VDI desktop pools include linked-clone, instant-clone, automated, and manual desktop pools.

| Widget                      | <b>What It Shows</b>                                                                                                    |
|-----------------------------|----------------------------------------------------------------------------------------------------|
| <b>VDI Desktop Pools</b>    | All VDI desktop pools in the environment and their type, health, capacity used, and number<br>of sessions. Select a desktop pool to see related information in the other widgets.    |
| <b>Desktop Applications</b> | All configured applications hosted by a VDI desktop.                                                                                                    |
|                             | <b>Note</b> You must manually configure applications that you want to appear in the <b>Desktop</b><br>Applications widget. For more information, see Configure Desktop Applications. |

Table 1‑6. Horizon VDI Pools Widgets

#### <span id="page-9-0"></span>Table 1‑6. Horizon VDI Pools Widgets (Continued)

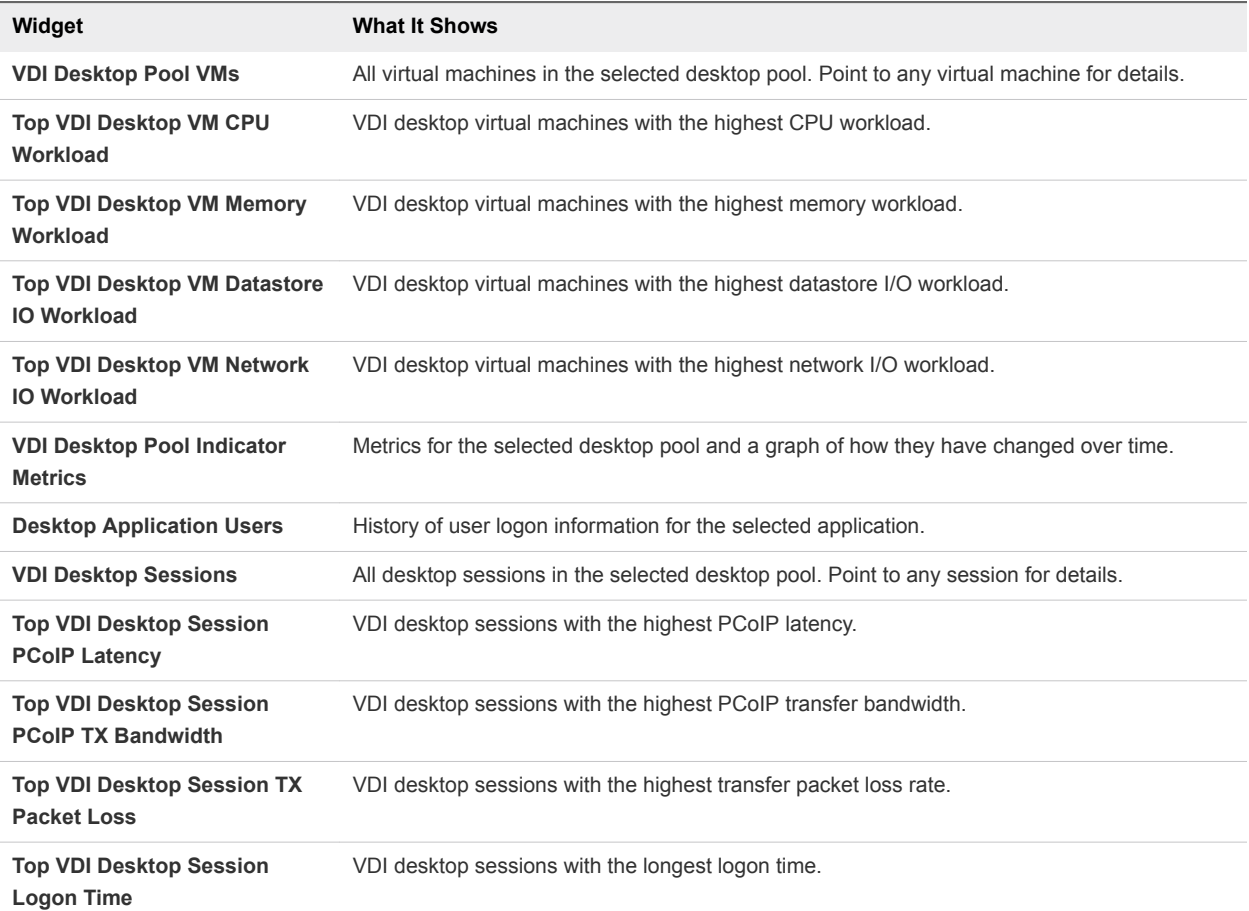

## Horizon RDS Pools Dashboard

Use the **Horizon RDS Pools** dashboard to view the performance of the RDS farms, hosts, desktop pools, and application pools in your Horizon environment.

| Widget                                                  | <b>What It Shows</b>                                                                                                    |
|---------------------------------------------------------|----------------------------------------------------------------------------------------------------|
| <b>Farms</b>                                            | RDS farms, their health and type, and the number of sessions, desktops, and applications.<br>Select a farm to see related information in the other widgets. |
| <b>RDS Hosts</b>                                        | All RDS hosts. Point to a host for details.                                                                                                    |
| <b>Top RDS Host CPU Workload</b>                        | RDS hosts with the highest CPU workload.                                                                                                    |
| <b>Top RDS Host Committed</b><br><b>Bytes In Use</b>    | RDS hosts with the most committed bytes in use.                                                                                                    |
| <b>Top RDS Host Disk Transfers</b><br><b>Per Second</b> | RDS hosts with the most disk transfers per second.                                                                                                    |
| <b>Top RDS Host Bytes Sent Per</b><br>Second            | RDS hosts that send the most bytes per second.                                                                                                    |
| <b>RDS Desktop Pools</b>                                | RDS desktop pools and their health and session information.                                                                                                 |
|                                                         |                                                                                                    |

Table 1-7. Horizon RDS Pools Widgets

| Widget                                                      | <b>What It Shows</b>                                                            |
|-------------------------------------------------------------|---------------------------------------------------------------------------------|
| <b>RDS Desktop Sessions</b>                                 | All RDS desktop sessions. Point to a session for details.                       |
| <b>Top RDS Desktop Session</b><br><b>PCoIP Latency</b>      | RDS desktop sessions with the highest PCoIP latency.                            |
| <b>Top RDS Desktop Session</b><br><b>PCoIP TX Bandwidth</b> | RDS desktop sessions with the highest PCoIP transfer bandwidth.                 |
| <b>Top RDS Desktop Session</b><br><b>PCoIP Packet Loss</b>  | RDS desktop sessions with the highest PCoIP packet loss rate.                   |
| <b>Top RDS Desktop Session</b><br><b>Logon Time</b>         | RDS desktop sessions with the longest logon time.                               |
| <b>Application Pools</b>                                    | Application pools and their health and number of instances.                     |
| <b>Application Sessions</b>                                 | All application sessions in your environment. Point to any session for details. |
| <b>Top Application Session</b><br><b>PCoIP Latency</b>      | Application sessions with the highest PCoIP latency.                            |
| <b>Top Application Session</b><br><b>PCoIP TX Bandwidth</b> | Application sessions with the highest PCoIP transfer bandwidth.                 |
| <b>Top Application Session</b><br><b>PCoIP Packet Loss</b>  | Application sessions with the highest PCoIP packet loss rate.                   |
| <b>Top Application Session</b><br><b>Logon Time</b>         | Application sessions with the longest logon time.                               |

<span id="page-10-0"></span>Table 1‑7. Horizon RDS Pools Widgets (Continued)

## Horizon Applications Dashboard

Use the **Horizon Applications** dashboard to view the status and performance of application pools and their associated farms, hosts, instances, and users.

| Widget                                               | <b>What It Shows</b>                                                                                                    |
|------------------------------------------------------|----------------------------------------------------------------------------------------------------|
| <b>Application Pools</b>                             | All application pools in the environment. Select an application pool to see related information<br>in other widgets.                                                                                                    |
| <b>Application Instances</b>                         | Running instances of the selected application pool, including the user name, session state,<br>duration, server, virtual machine, and collection status of each instance.                                                    |
| <b>Application Users</b>                             | Users that launched the selected application during the specified time period. You can click<br>the <b>Date Controls</b> icon in the toolbar to configure up to three time periods. The default<br>setting is the past hour. |
| <b>Application Pool Relationship</b>                 | Parent and children objects of the selected application pool.                                                                                                    |
| <b>Application Instance Resource</b><br><b>Trend</b> | Usage of application instance resources over time. You can click the <b>Time Range</b> icon in the<br>toolbar to set the period of time in which you want to see trends. The default setting is the<br>past hour.            |

Table 1‑8. Horizon Applications Widgets

## <span id="page-11-0"></span>Horizon Desktop Usage Dashboard

Use the **Horizon Desktop Usage** dashboard to view usage data for the VDI desktop pools in your Horizon environment.

| Widget                                          | <b>What It Shows</b>                                                                                                    |
|-------------------------------------------------|----------------------------------------------------------------------------------------------------|
| <b>All Desktop Pools</b>                        | All VDI desktop pools in the environment along with session and connection information.<br>RDS and application pools are not included. Select a pool to see related information in the<br>other widgets.                      |
| <b>Pool Desktop Sessions</b>                    | All sessions for the selected desktop pool and logon information.                                                                                                    |
| <b>Running Application/Process</b>              | Information about in-guest desktop processes and their resource usage. To display<br>information, select an action from the drop-down menu in the toolbar and click <b>Go</b> .                                               |
| <b>Pool Events</b>                              | Timeline of events and alerts for the selected pool. You can set filtering criteria on the widget<br>toolbar.                                                                                                    |
| <b>Top Pool Alerts</b>                          | The most significant active alerts for the selected pool.                                                                                                    |
| <b>Desktop Resource Trend</b>                   | Resource workload and metrics for the selected pool over time. You can click the Time<br><b>Range</b> icon in the toolbar to set the period of time in which you want to see trends. The<br>default setting is the past hour. |
| <b>User VDI Desktop Resource</b><br>Consumption | Pool resources consumed by each VDI desktop user.                                                                                                    |
|                                                 |                                                                                                    |

Table 1‑9. Horizon Desktop Usage Widgets

## Horizon User Session Details Dashboard

Use the **Horizon User Session Details** dashboard to view detailed information about all types of sessions running in your Horizon environment.

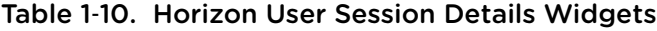

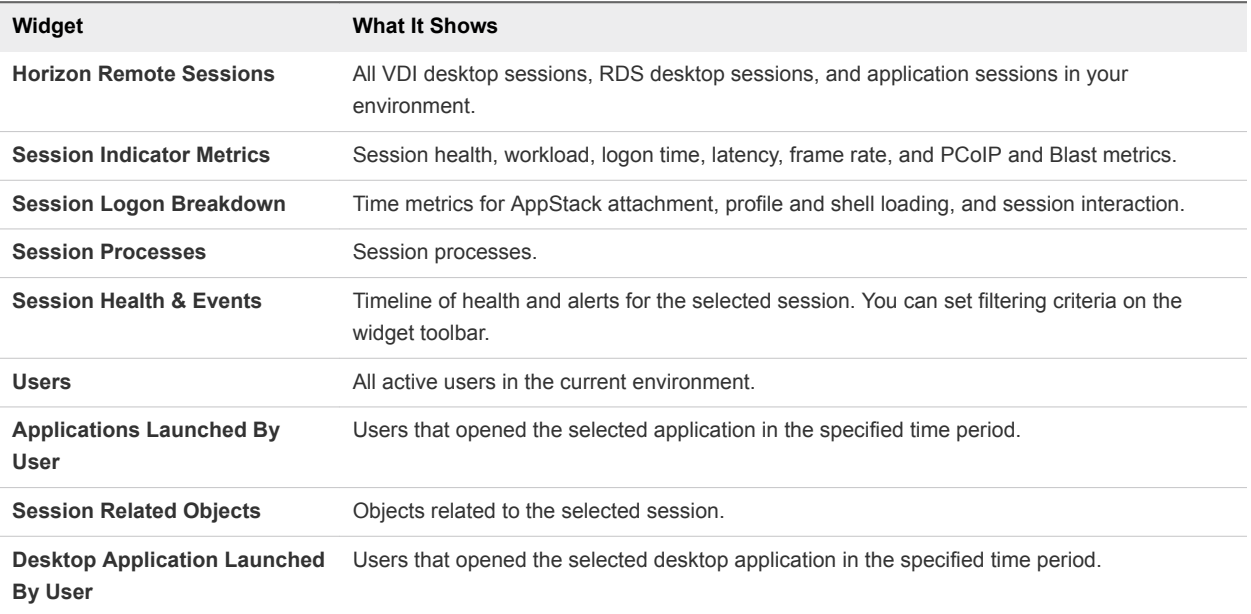

## <span id="page-12-0"></span>Horizon RDS Host Details Dashboard

Use the **Horizon RDS Host Details** dashboard to view detailed information about RDS hosts in your Horizon environment, including host health, PCoIP-related data, detailed session data, and user resource consumption.

| Widget                                | <b>What It Shows</b>                                                                                                    |
|---------------------------------------|----------------------------------------------------------------------------------------------------|
| <b>RDS Hosts</b>                      | All RDS hosts in the environment with their collection status, health, and other metrics. Select<br>a host to show information in the other widgets.                                                  |
| <b>RDS Host Indicator Metrics</b>     | Key host metrics, including health, workload, sessions, and PCoIP latency, bandwidth, and<br>packet loss.                                                                                             |
| <b>RDS Host Processes &amp; Users</b> | Information about in-guest host processes and their resource usage. To display information,<br>select an action from the drop-down menu in the toolbar and click <b>Go</b> .                          |
| <b>RDS Host Sessions</b>              | Desktop and application sessions running on the selected host. The collection state and<br>status, health score, workload, session state, protocol, and latency are displayed in sortable<br>columns. |
| <b>User Resource Consumption</b>      | Host resources consumed by each user, including CPU and storage metrics.                                                                                                    |
| <b>RDS Host Health and Events</b>     | Timeline of host health and alerts. You can set filtering criteria on the widget toolbar.                                                                                                    |

Table 1‑11. Horizon RDS Host Details Widgets

#### Horizon Adapter Self Health Dashboard

Use the **Horizon Adapter Self Health** dashboard to view health and licensing information for vRealize Operations for Horizon adapter instances and the broker agents that are connected to them.

| Widget                             | <b>What It Shows</b>                                                                                                    |
|------------------------------------|----------------------------------------------------------------------------------------------------|
| <b>Horizon Adapter</b>             | All Horizon Adapter instances and their collection status and number of desktops reporting.<br>Select an adapter instance to see related information in the <b>Horizon Adapter Status</b> and<br><b>Horizon Adapter Statistics widgets.</b>                                                                                                    |
| <b>Horizon Adapter Status</b>      | Length of the last collection period, number of desktops that sent data samples during that<br>period, and the total number of objects that the adapter instance received during that period.                                                                                                    |
| <b>Horizon Adapter Statistics</b>  | Key adapter instance metrics over time. You can click the Time Range icon in the toolbar to<br>set the period of time in which you want to see trends. The default setting is the past hour.                                                                                                    |
| <b>License Usage History</b>       | License usage over time. You can click the <b>Date Controls</b> icon in the toolbar to configure up<br>to three time periods. The default setting is the past hour. You can also click the <b>Options</b> icon<br>in the upper right corner to save a snapshot of the chart, download its data as a CSV file, or<br>change the position of the chart in the widget. |
| <b>Active License Alerts</b>       | License-related alerts for the selected adapter instance. You can click an alert to see details.                                                                                                    |
| <b>Horizon Broker Agent</b>        | All broker agents and their collection status and time. Select a broker agent to see related<br>information in the other widgets.                                                                                                    |
| <b>Horizon Broker Agent Status</b> | Collection time, number of user sessions, and number of events for the selected broker<br>agent.                                                                                                    |

Table 1-12. Horizon Adapter Self Health Widgets

| Widget                                                               | <b>What It Shows</b>                                              |
|----------------------------------------------------------------------|-------------------------------------------------------------------|
| <b>Horizon Broker Agent</b><br><b>Topology Collection Statistics</b> | Key metrics for topology collection on the selected broker agent. |
| <b>Horizon Broker Agent Metric</b><br><b>Collection Statistics</b>   | Key metrics for metric collection on the selected broker agent.   |
| <b>Horizon Broker Agent Event</b><br><b>DB Collection Statistics</b> | Key metrics for event collection on the selected broker agent.    |

<span id="page-13-0"></span>Table 1‑12. Horizon Adapter Self Health Widgets (Continued)

#### Broker Agent Metrics

Metric collection metrics are sent every five minutes, topology collection metrics are sent every hour, and event database collection metrics are sent when there are relevant events. For this reason, broker agent metrics might be outdated when compared with the metrics on other dashboards. In addition, if no events have been received during the past six hours, event-related metrics might display **No Data** even though data has been collected.

## Horizon End User Experience Dashboard

Use the **Horizon End User Experience** dashboard to monitor infrastructure performance that might negatively impact user session experience.

The objects displayed on this dashboard can be used for root cause analysis. Click an object and select **Dashboard Navigation > Navigate > Horizon Root Cause Analysis** in the widget toolbar to view information about the object in the **Horizon Root Cause Analysis** dashboard.

**Note** vGPU widgets are not installed by default. To obtain them, see "Import vGPU Dashboards" in *vRealize Operations for Horizon Installation*.

| Widget                      | <b>What It Shows</b>                                                                                                    |
|-----------------------------|----------------------------------------------------------------------------------------------------|
| <b>vCPU Experience</b>      | Virtual machines and hosts in order of specified CPU metric. You can specify a metric in the<br><b>Configurations</b> drop-down menu in the widget toolbar. Select an object to display related<br>information in the <b>vCPU Relationship</b> and <b>vCPU Ready</b> % Chart widgets. |
| <b>vCPU Relationship</b>    | Parent and child objects of the selected virtual machine or host.                                                                                                    |
| <b>vCPU Ready% Chart</b>    | Changes over time for a metric associated with the selected virtual machine or host. The<br>metric selected in the Configurations drop-down menu in the vCPU Experience widget is<br>used to create this chart.                                                                       |
| <b>Session Experience</b>   | User sessions in order of specified metric. You can specify a metric in the <b>Configurations</b><br>drop-down menu in the widget toolbar. Select a session to display related information in the<br>Session Relationship and Session Chart widgets.                                  |
| <b>Session Relationship</b> | Parent and child objects of the selected session.                                                                                                    |
| <b>Session Chart</b>        | Changes over time for a metric associated with the selected session. The metric selected in<br>the Configurations drop-down menu in the Session Experience widget is used to create<br>this chart.                                                                                    |

Table 1-13. Horizon End User Experience Widgets

| Widget                                              | <b>What It Shows</b>                                                                                                    |
|-----------------------------------------------------|----------------------------------------------------------------------------------------------------|
| <b>vGPU 3D Utilization</b><br><b>Experience</b>     | vGPUs in order of percentage of computing resources used. You can specify a metric in the<br>Configurations drop-down menu in the widget toolbar. Select an object to display related<br>information in the vGPU 3D Utilization Relationship and vGPU 3D Utilization Chart<br>widgets.   |
| <b>vGPU 3D Utilization</b><br>Relationship          | Parent and child objects of the selected vGPU.                                                                                                    |
| <b>vGPU 3D Utilization Chart</b>                    | Changes over time for a metric associated with the selected object. The metric selected in<br>the Configurations drop-down menu in the vGPU 3D Utilization Experience widget is used<br>to create this chart.                                                                            |
| <b>vGPU Memory Utilization</b><br><b>Experience</b> | vGPUs in order of percentage of memory used. You can specify a metric in the<br><b>Configurations</b> drop-down menu in the widget toolbar. Select a session to display related<br>information in the vGPU Memory Utilization Relationship and vGPU Memory Utilization<br>Chart widgets. |
| <b>vGPU Memory Utilization</b><br>Relationship      | Parent and child objects of the selected object.                                                                                                    |
| <b>vGPU Memory Utilization</b><br>Chart             | Changes over time for a metric associated with the selected object. The metric selected in<br>the Configurations drop-down menu in the vGPU 3D Utilization Experience widget is used<br>to create this chart.                                                                            |
| <b>vDisk Experience</b>                             | Virtual machines and datastores in order of specified latency metric. You can specify a metric<br>in the <b>Configurations</b> drop-down menu in the widget toolbar. Select an object to display<br>related information in the vDisk Relationship and vDisk Latency Chart widgets.       |
| <b>vDisk Relationship</b>                           | Parent and child objects of the selected virtual machine or datastore.                                                                                                    |
| <b>vDisk Latency Chart</b>                          | Changes over time for a metric associated with the selected virtual machine or datastore.<br>The metric selected in the Configurations drop-down menu in the vDisk Experience widget<br>is used to create this chart.                                                                    |
| <b>vRAM Experience</b>                              | Virtual machines in order of specified RAM metric. You can specify a metric in the<br><b>Configurations</b> drop-down menu in the widget toolbar. Select an object to display related<br>information in the vRAM Relationship and vRAM Chart widgets.                                    |
| <b>vRAM Relationship</b>                            | Parent and child objects of the selected virtual machine.                                                                                                    |
| <b>vRAM Chart</b>                                   | Changes over time for a metric associated with the selected virtual machine. The metric<br>selected in the <b>Configurations</b> drop-down menu in the <b>vRAM Experience</b> widget is used to<br>create this chart.                                                                    |
| <b>Active Session Alerts</b>                        | All alerts for active Horizon sessions.                                                                                                    |
| <b>Pool Critical Alerts</b>                         | Number of critical alerts for VDI desktop pools.                                                                                                    |

<span id="page-14-0"></span>Table 1‑13. Horizon End User Experience Widgets (Continued)

#### Horizon Root Cause Analysis Dashboard

Use the **Horizon Root Cause Analysis** dashboard to obtain a detailed view of an object's metrics for use in further analysis.

<span id="page-15-0"></span>To use this dashboard, first locate an object on the **Horizon Help Desk** or **Horizon End User Experience** dashboard that you want to analyze. Click the object and select **Dashboard Navigation > Navigate > Horizon Root Cause Analysis** in the widget toolbar. The object is displayed in the **Selected Object Relationship** widget, and metrics and alerts for the object are displayed in the other widgets. You can also select another object in the **Selected Object Relationship** to view its metrics.

In the **Selected Object Analysis Snapshot** widget, you can select one or more metrics to display charts showing their changes over time in the **Selected Metric Chart** widget. The widget can contain metrics from more than one object.

In the **Selected Metric Chart** widget toolbar, you can click the **Time Range** icon in the toolbar to set the period of time in which you want to see trends. You can also click the **Options** icon in the upper right corner to save a snapshot of the chart, download its data as a CSV file, or change the position of the chart in the widget.

## Using the Horizon Reports

You can use predefined templates to generate reports about your Horizon objects. These reports provide information about remote desktop and application usage, desktop and application pool configuration details, and license compliance.

You can see a list of all report templates and generated reports by clicking **Dashboards** in the main menu and then **Reports** in the left pane. Enter **Horizon** in the **Quick filter** text box to display only Horizon reports. You can also double-click a Horizon object and select the **Reports** tab to view all report templates available for the object and all generated reports associated with it.

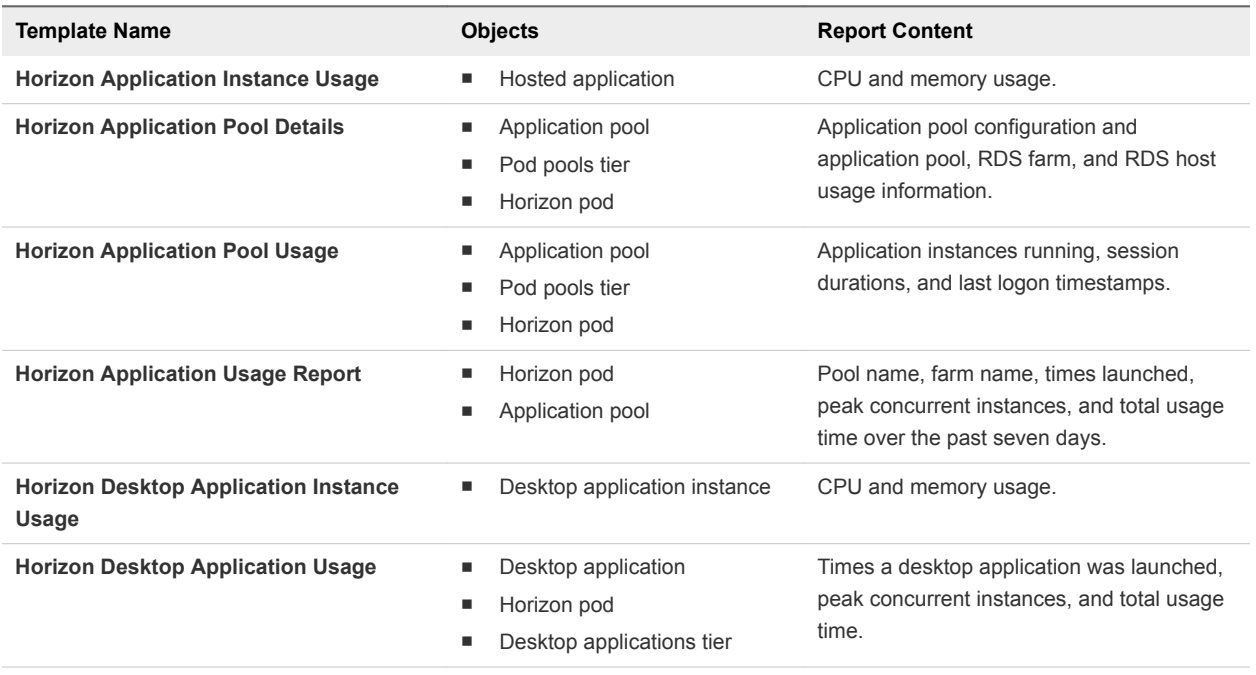

#### Table 1‑14. Horizon Reports

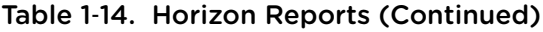

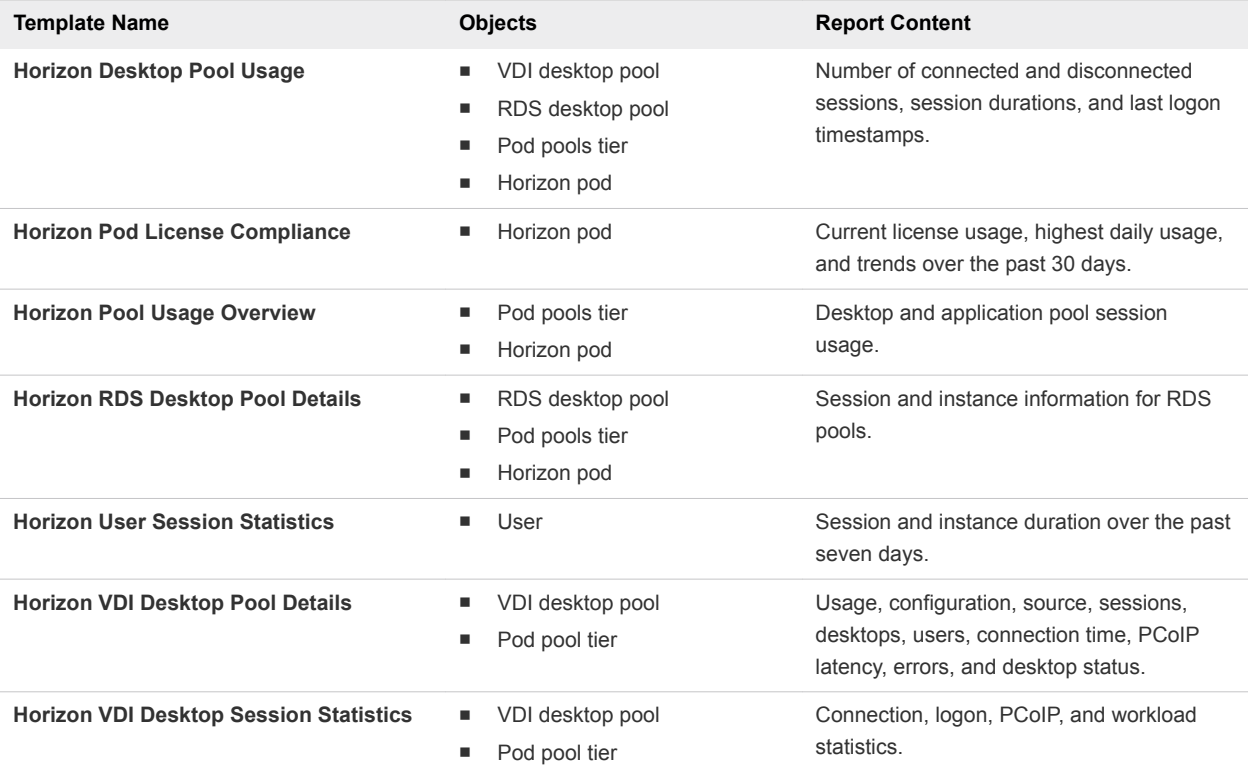

# <span id="page-17-0"></span>Maintaining or contraining<br>
vRealize Operations for Horizon

You can modify your vRealize Operations for Horizon configuration at any time to respond to changes in your Horizon environment.

This chapter includes the following topics:

- Modify Broker Agent Settings
- [Stop or Restart the Broker Agent Service](#page-18-0)
- [Configure Desktop Applications](#page-18-0)
- **n** [Clean Up Objects](#page-19-0)
- [Uninstall vRealize Operations for Horizon](#page-20-0)

## Modify Broker Agent Settings

If your Horizon environment changes after the initial configuration of the broker agent, you can modify the broker agent settings on the Horizon Connection Server host where the broker agent is installed.

#### Procedure

- **1** Log in to the Horizon Connection Server host using a domain account that is part of the local administrators group.
- **2** Select **Start > VMware > vRealize Operations for Horizon Broker Agent Settings**.
- **3** Click through each page of the wizard and make any necessary changes.
	- Pair the broker agent to a different adapter instance or use a different credential.
	- Update Horizon Connection Server or event database credentials.
	- Add or remove desktop pools from the scope of monitored objects.
	- **Add or remove App Volumes Manager installations and Unified Access Gateway appliances from** the scope of monitored objects.
	- $\blacksquare$  Modify collection interval, timeout, and logging settings.
- **4** On the **Ready To Complete** page, review your settings and click **Finish**.

The **Broker Agent Config Utility for Horizon** wizard closes, and the broker agent service is restarted.

## <span id="page-18-0"></span>Stop or Restart the Broker Agent Service

You can stop, start, and restart the broker agent service on the Horizon Connection Server host where the broker agent is installed.

#### Procedure

- **1** Log in to the Horizon Connection Server host using a domain account that is part of the local administrators group.
- **2** Select **Start > VMware > vRealize Operations for Horizon Broker Agent Settings**.
- **3** Click **Next** until the **Broker Agent Service** page is displayed.
- **4** Click the **Start**, **Stop**, or **Restart** button to make the necessary change.

The status of the broker agent service is shown next to **Current Status**.

**5** Click **Next** and click **Finish** to exit the wizard.

## Configure Desktop Applications

You manually configure desktop applications that you want to appear on dashboards and reports.

#### Procedure

- **1** Open the /usr/lib/vmware-vcops/user/plugins/inbound/V4V\_adapter3/conf/v4v-desktopapp-config.properties file on the vRealize Operations Manager master node.
- **2** Add entries for the desktop applications that you want to monitor.

Use the *name*,*full-path*,*pod-name* format for application entries. If you do not specify a pod name, the application is monitored on all pods.

For example, the following entry monitors Microsoft Notepad on a pod named Cluster-SERVER621:

myapp,c:\windows\notepad.exe,Cluster-SERVER621

- **3** (Optional) Enable application instance monitoring. If you do not enable this feature, the system displays only the desktop applications tier and desktop applications objects.
	- a Open the /usr/lib/vmwarevcops/user/plugins/inbound/V4V\_adapter3/conf/v4v.properties file on the vRealize Operations Manager master node.
	- b Change the value of enableDesktopApplicationInstance to true.
- **4** Restart all nodes that collect data from the affected pods.

service vmware-vcops --full-restart

These nodes might be remote collector nodes or the master node. You can also choose to restart the entire cluster.

<span id="page-19-0"></span>The configured desktop applications are displayed on vRealize Operations for Horizon dashboards and reports.

## Clean Up Objects

Some objects might continue to appear on the dashboards even after agents have stopped collecting data about them. You can set a time after which such objects will be cleaned up.

#### Procedure

- **1** Open the /usr/lib/vmwarevcops/user/plugins/inbound/V4V\_adapter3/conf/v4v.properties file on the vRealize Operations Manager master node.
- **2** Modify the value of parameters whose cleanup time you want to change.

The value is given in days. Enter a floating-point number for a period of time less than one day. For example, 0.5 is twelve hours and 0.0417 is one hour. An empty value indicates that the object is never cleaned up.

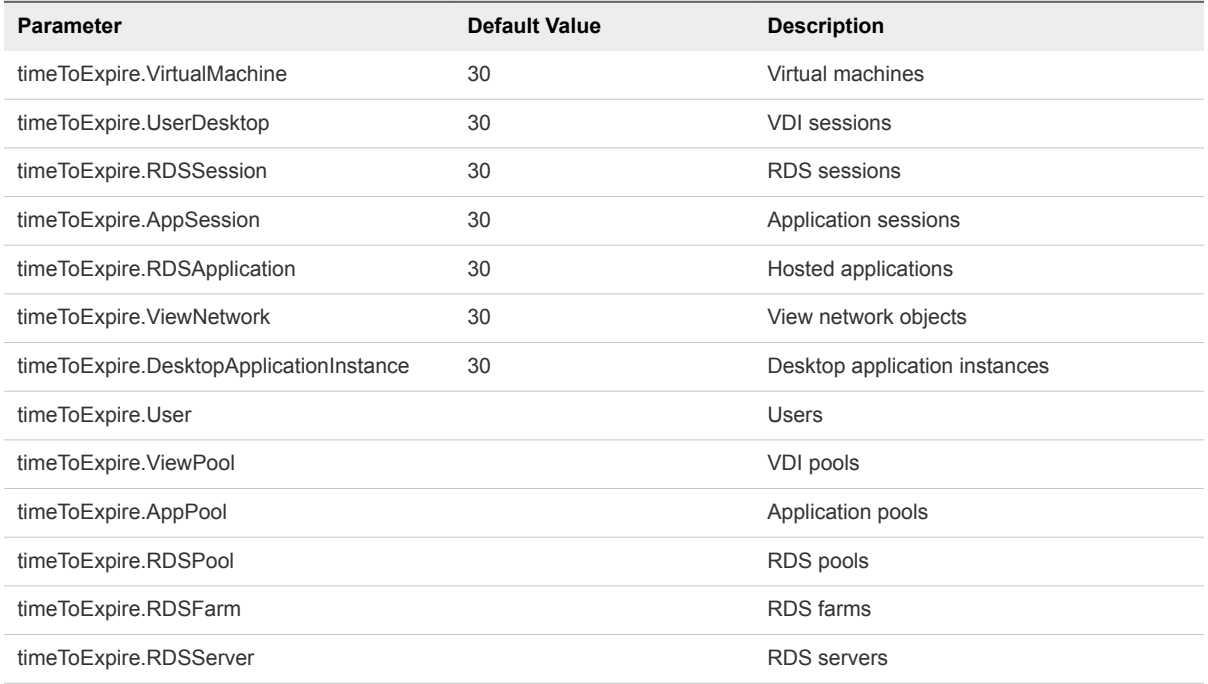

- **3** Log in to the vRealize Operations Manager user interface as an administrator.
- **4** In the menu, click the **Administration** tab and in the left pane click **Solutions**.
- **5** Select **VMware Horizon** in the upper pane and restart collection on each adapter displayed in the lower pane.

Objects will be cleaned up from the dashboards after one hour and from vRealize Operations Manager after two hours.

## <span id="page-20-0"></span>Uninstall vRealize Operations for Horizon

If you no longer want to use vRealize Operations for Horizon, you can uninstall the solution and broker agents.

Desktop agents that are installed as part of Horizon Agent cannot be independently uninstalled.

#### Procedure

- **1** Uninstall broker agents.
	- a Log in to the Horizon Connection Server host where the broker agent is installed using a domain account that is part of the local administrators group.
	- b Select **Control Panel > Programs > Programs and Features**.
	- c Select **VMware vRealize Operations for Horizon Broker Agent** and click **Uninstall**.
- **2** Uninstall the vRealize Operations for Horizon solution.
	- a Log in to the vRealize Operations Manager user interface as an administrator.
	- b In the menu, click the **Administration** tab and in the left pane click **Solutions**.
	- c Select **VMware Horizon** and click the **Uninstall solution** icon.

# <span id="page-21-0"></span>Troubleshooting vRealize Operations for Horizon 3

You can follow troubleshooting procedures to view log files and resolve some problems that might occur after you install and configure vRealize Operations for Horizon.

This chapter includes the following topics:

- Oracle Event Databases
- **n** [Logon Duration Missing](#page-22-0)
- **Example 2** [Legacy Agent Connectivity](#page-22-0)
- **n** [Viewing Agent Log Files](#page-23-0)
- [Viewing Horizon Adapter Log Files](#page-23-0)
- **n** [Modify the Logging Level for the Horizon Adapter](#page-23-0)
- [Create a Support Bundle](#page-24-0)

## Oracle Event Databases

You might encounter an error when connecting the vRealize Operations for Horizon broker agent to an Oracle event database.

#### Problem

During broker agent configuration, testing event database credentials fails with the following error:

Event DB username and password cannot be validated. System.Data.OracleClient requires Oracle client software version 8.1.7 or greater. An Error has Occurred. Operation Validate DB Credentials has Failed.

#### Cause

To use an Oracle event database, you must install a recent version of ODAC and the Oracle Instant Client on the host where the broker agent is installed.

#### Solution

- **1** Go to<http://www.oracle.com/technetwork/database/windows/downloads/index-090165.html> and download the latest Xcopy for Windows x64 ODAC release.
- **2** Follow the procedure given in the readme.html file included in the installation package.

<span id="page-22-0"></span>**3** Go to<http://www.oracle.com/technetwork/topics/winx64soft-089540.html> and download the latest version of Oracle Instant Client.

You can choose the Basic or Basic Light edition.

**4** Unzip the Instant Client package to a directory and add the directory to the PATH environment variable.

If you have multiple versions installed, ensure that the new version occurs first in the path.

## Logon Duration Missing

The logon duration for some sessions might be unavailable in vRealize Operations for Horizon. This problem occurs when the time on different components is not synchronized.

#### Procedure

- **1** Synchronize all broker agents, desktop agents, and event databases to an NTP server.
- **2** Restart the broker agent service.

When users log in to new sessions, the duration is displayed correctly.

## Legacy Agent Connectivity

Earlier versions of broker and desktop agents are unable to communicate with the Horizon Adapter.

#### Problem

Broker and desktop agents from vRealize Operations for Horizon 6.1 or earlier cannot communicate with the Horizon Adapter by default.

#### Cause

vRealize Operations for Horizon 6.2.1 and later enforce TLS 1.2, but earlier versions use TLS 1.0. If you cannot upgrade agents to a newer version, you can disable TLS on the adapter.

#### Solution

- **1** Open the /usr/lib/vmwarevcops/user/plugins/inbound/V4V\_adapter3/work/msgserver.properties file on the vRealize Operations Manager collector node.
- **2** Add the following command:

enforcesslprotocols=false

- **3** Restart the Horizon Adapter.
- **4** On the Horizon Connection Server host where the broker agent is installed, pair the broker agent with the adapter again.

## <span id="page-23-0"></span>Viewing Agent Log Files

You can access vRealize Operations for Horizon broker and desktop agent log files for troubleshooting.

- Broker agent log files are located in C:\ProgramData\VMware\vRealize Operations for Horizon\Broker Agent\logs on the Horizon Connection Server host where the agent is installed.
- Desktop agent log files are located in C:\ProgramData\VMware\vRealize Operations for Horizon\Desktop Agent\logs on the remote desktop being used.

You can also use the vdmadmin command to create a Data Collection Tool (DCT) bundle that contains log files from one or more remote desktops. For more information, see the *Horizon Administration* document for your version.

## Viewing Horizon Adapter Log Files

You can access Horizon Adapter log files in vRealize Operations Manager to use for troubleshooting.

#### Procedure

- **1** Log in to the vRealize Operations Manager user interface as an administrator.
- **2** In the menu, click the **Administration** tab and in the left pane select **Support > Logs**.
- **3** In the **Group by** drop-down menu, select **Log Type**.
- **4** Double-click the **COLLECTOR** folder and then double-click the folder for the node on which the adapter instance is running.
- **5** Select a log file, enter desired values in the **Starting Line** and **Number of Lines** text boxes, and click **Go**.

The specified section of the log file is displayed in the right pane. You can click the **>** icon to select a minimum level of logs to display or to search for text within the log file.

## Modify the Logging Level for the Horizon Adapter

You can modify the level of logs recorded on the collector node that contains a Horizon Adapter instance.

#### Procedure

- **1** Log in to the vRealize Operations Manager user interface as an administrator.
- **2** In the menu, click the **Administration** tab and in the left pane select **Support > Logs**.
- **3** Double-click the node on which the Horizon Adapter instance is running.
- **4** Select the **COLLECTOR** folder and click the **Edit Properties** icon.
- **5** If you have not previously modified the logging level for the Horizon Adapter, add a log class.
	- a Click the **Add Log Class** icon.
	- b Enter **V4V\_adapter3** and click **OK**.

<span id="page-24-0"></span>**6** In the lower pane, locate **V4V\_adapter3** in the **Log Name** column and set a logging level in the dropdown menu in the **Logging Level** column.

## Create a Support Bundle

If the Horizon Adapter does not operate as expected, you can create a vRealize Operations Manager support bundle that includes log and configuration files for analysis.

#### Procedure

- **1** Log in to the vRealize Operations Manager user interface as an administrator.
- **2** In the menu, click the **Administration** tab and in the left pane select **Support > Support Bundles**.
- **3** Click the **Create Support Bundle** icon.
- **4** Select the type of support bundle and the nodes to include and click **OK**.
- **5** After the status of the support bundle changes to **Succeeded**, select the support bundle and click the **Download Support Bundle** icon.
- **6** (Optional) View the files in the support bundle or send the support bundle to VMware for support.